## **TT** Termin-Ticker – Benutzerhandbuch

## **1. Login**

## **Übersicht**

## 1. Login

- 2. Tages-, Wochen- & Monatsansicht
- 3. Termin Detailansicht
- 4. Benutzerdaten ändern
- 5. Mobile Version des TT
- 6. Termine suchen und filtern
- 7. Termin-Barometer

Starten Sie die Nutzung des Termin-Tickers mit dem Login. Dies finden Sie auf unserer Website unter: [www.pa-gesundheit.de/login.html](http://www.pa-gesundheit.de/login.html)

Loggen Sie sich mit Ihrem Benutzernamen (E-Mail-Adresse) und Passwort ein. Sie haben Ihre Zugangsdaten vergessen? Dann klicken Sie auf [Passwort vergessen](http://www.pa-gesundheit.de/login.html?tx_felogin_pi1%5Bforgot%5D=1) und richten sich ein neues Passwort ein.

• [www.pa-gesundheit.de/login.html?tx\\_felogin\\_pi1%5Bforgot%5D=1](http://www.pa-gesundheit.de/login.html?tx_felogin_pi1%5Bforgot%5D=1)

Nach erfolgreicher Anmeldung gelangen Sie über das Kundenmenü oder über die Verlinkung im Text zum [Termin-Ticker](http://www.pa-gesundheit.de/termin-ticker/tt-online/tt-liste.html). [Im Menüband wird oben rechts jetzt Ihr](http://www.pa-gesundheit.de/termin-ticker/tt-online/tt-liste.html)  [Name angezeigt.](http://www.pa-gesundheit.de/termin-ticker/tt-online/tt-liste.html)

Nun können Sie den Termin-Ticker nutzen. Informationen zur Funktionsweise des Termin-Tickers finden Sie zudem auf unserer [Hilfe-Seite](http://www.pa-gesundheit.de/service/hilfe.html).

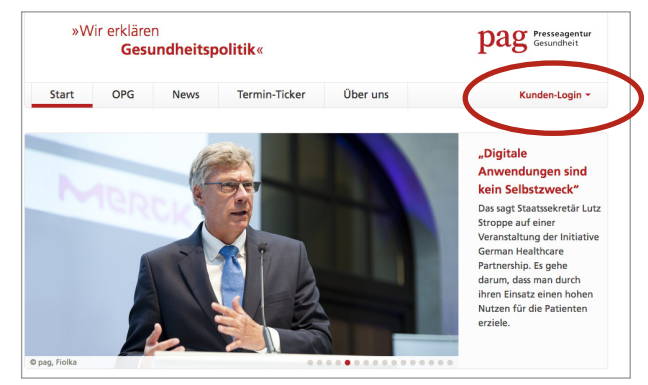

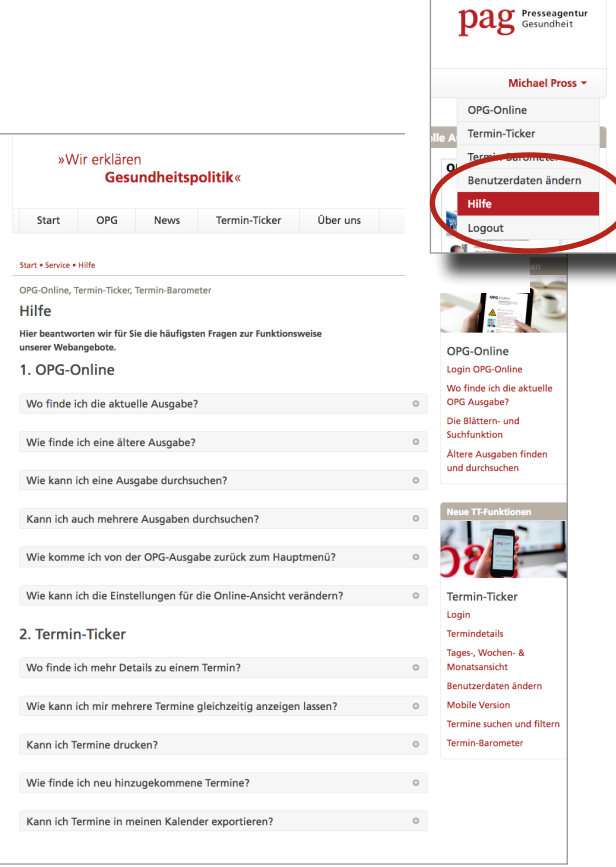

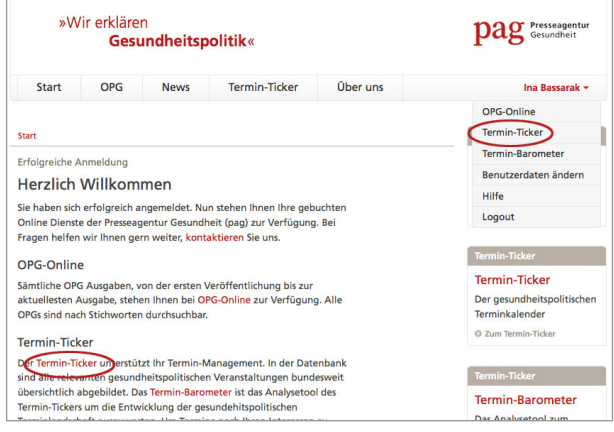